- Application Type: Category (B)
- Application Open: Jun. 1, 2021.
- Application Close: Jun. 30, 2021.
- Resource Available Period: Oct. 1, 2021 to Apr. 4, 2022.

## How to Apply

Please go to NINS Open Use [System](https://www.nins.jp/en/site/nous/) (NOUS) where you can apply for RCCS resources.

#### Important Notes on Creating User Account

User accounts of previous system (imsapply.ims.ac.jp) are migrated to NOUS. If you fail to create new account and error message including your e-mail address is shown, please try "Reset Password" in the login [page](https://nous.nins.jp/user/signin). In the "Reset Password" page, please input your e-mail address as login ID.

- Account creation wouldn't be completed instantly due to the verification by administrative staff.
	- (New account creation process won't proceed during the night, weekend, and holidays.)

#### Application Procedure after logging in to NOUS

(NOUS web pages are not yet fully available in English. This [explanation](https://ccportal.ims.ac.jp/sites/default/files/RCCS_apply_guide_NOUS_en.pdf) pdf file might be helpful to you. Please check it.)

- 0. You maybe at "My Page".(\*A)
- 1. Click green "new application" button in that page.
- 2. Choose IMS-RCCS-B2-en item from the list. (English versions of Category (A), (I) are IMS-RCCS-A-en and IMS-RCCS-Ien respectively.)
- 3. Fill the contents of the application form according to the "Guide to RCCS application form" below, and then click "Submit App." on the top of the page to complete the submssion. You can save current application by clicking "Save App." on the top.  $(*A)(*B)(*C)$
- 4. Notification of application submission will be sent to the representative person.
- 5. Then, print out and fillthe consent form for joint [research](https://ccportal.ims.ac.jp/sites/default/files/201910.docx) (\*A) and ask the immediate manager to put an official seal. Finally, send the consent form with official seal of the immediate manager by postal mail.

#### (\*A) Please also check explanation pdf file.

(\*B) The lifetime of web session is 4 hours. If you spent more than one hour, unsaved contents would be discarded. It would be better to save the application data by clicking "Save App." on the top of the page. Please also note that application cannot be saved if any of required fields is empty; you might need to write dummy data on those fields temporarily.

(\*C) Once the application created, your application will be listed in "My Page". Click "edit" button if you want to modify application. You can submit application by clicking "submit" button in "My Page". After the submission, you can still edit the application till the application deadline. You don't need to re-submit when editing already submitted application. Just saving application by "Save App." is equivalent to re-submisson for the already submitted application.

#### Notes on Application

- Please obtain the approval of your manager in advance.
- Some [examples](https://ccportal.ims.ac.jp/en/node/2544) can be found in this page.
- Reasons/estimates should be specific.
	- X hours are required to obtain a trajectory of XXX using Y CPU cores, and N-trajectories will be necessary for the qualitative analysis. Therefore, we request  $ZZZ$  (=X\*N\*....) points.
	- Single run yields XXX MB of data and we are planning to perform N runs for statistical averaging. Thus, we request ZZZ (XXX  $* N + \text{margin}$ ) of disk space including AAA of margin.
- Please consider the total amount of disk space when you request huge disk space exceeding the standard value.
- Additional resource (CPU points, disk space) request is possible but there are some restrictions.
	- In case of Category (B), total CPU points request (initially approved points + total of additionally requested points) must be  $\leq$  = min( 15,000,000, double of initially approved points).
- In case of switching from Category(A) to Category(B), you should pay attention to following issues.
	- The title of the Category(B) application must be the same as Category(A)'s one.
	- You should write the reason why the category switching is necessary.
	- After the category switching, total CPU points will be "**(already assigned Category(A) CPU points) + (newly assigned Category(B) CPU points)**".

Guide to RCCS application form

## 1. Basic Information

## **Research Project Information**

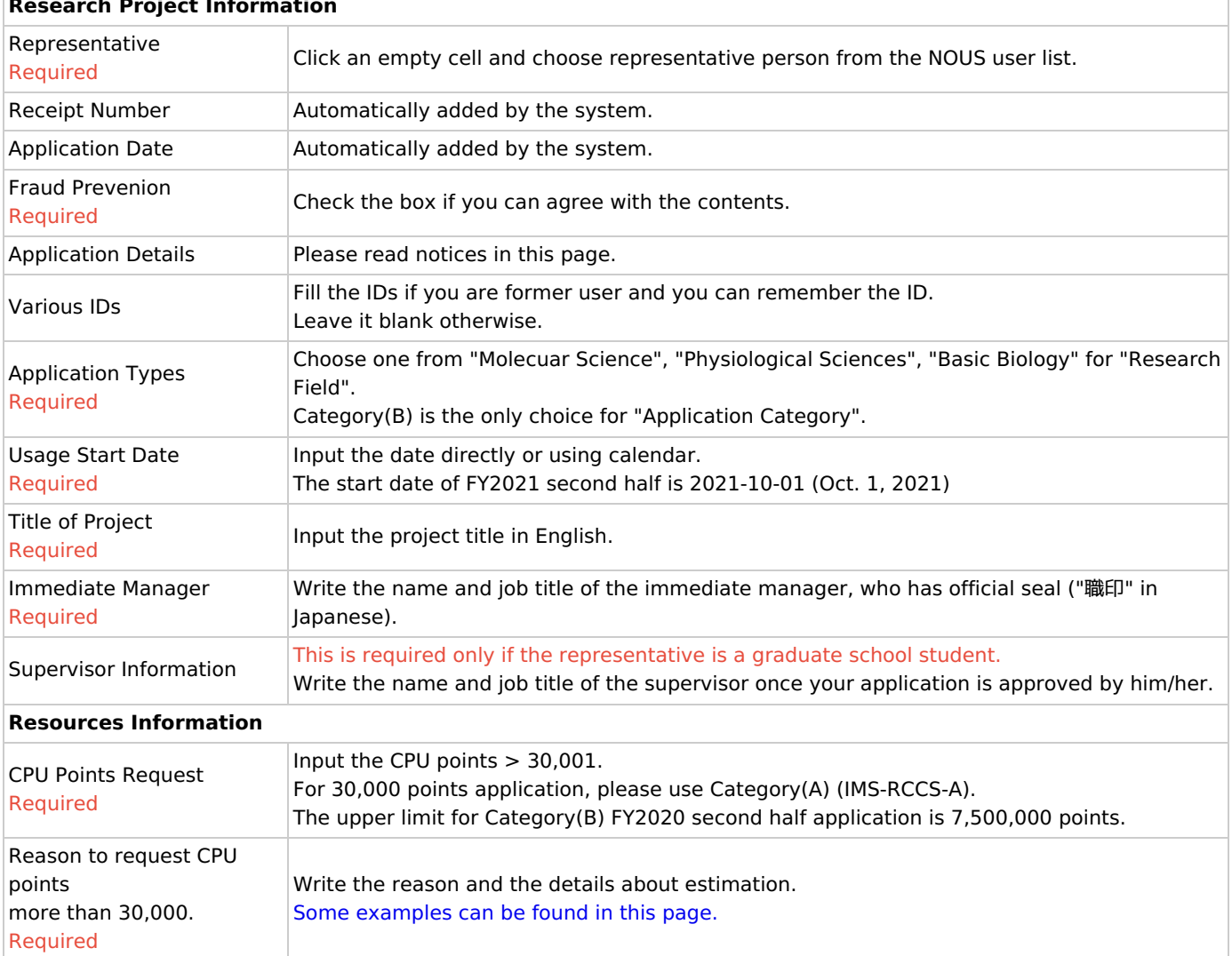

#### 2. Research Details

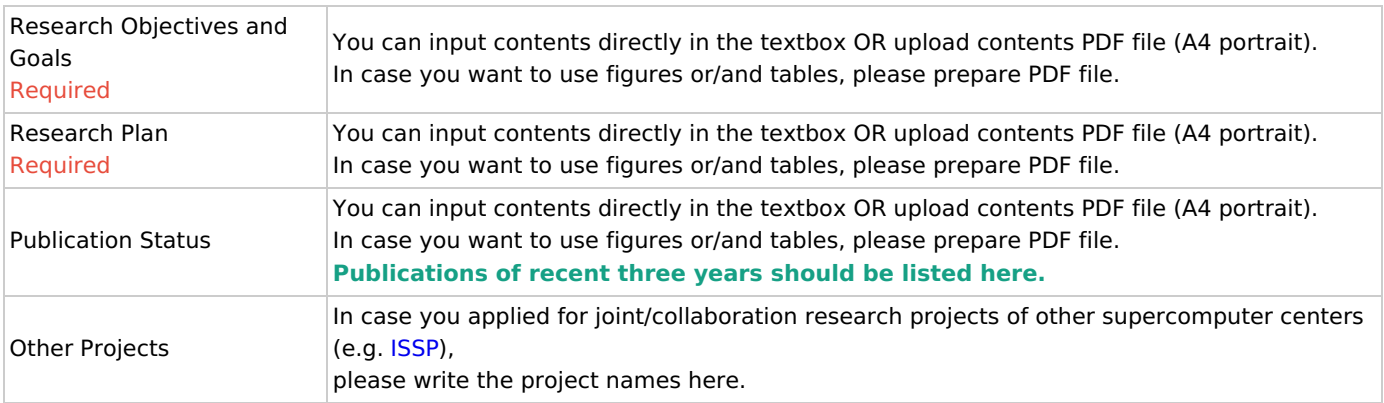

3. Members

### **Project Members**

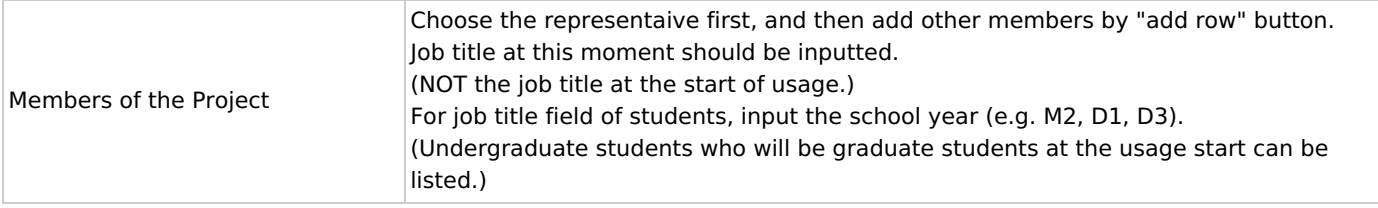

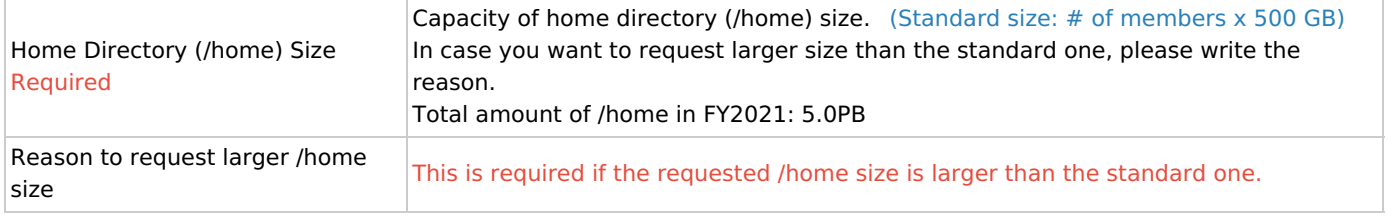

# 4. Figures, Tables, PDFs

## Upload files by "add row" if necessary.

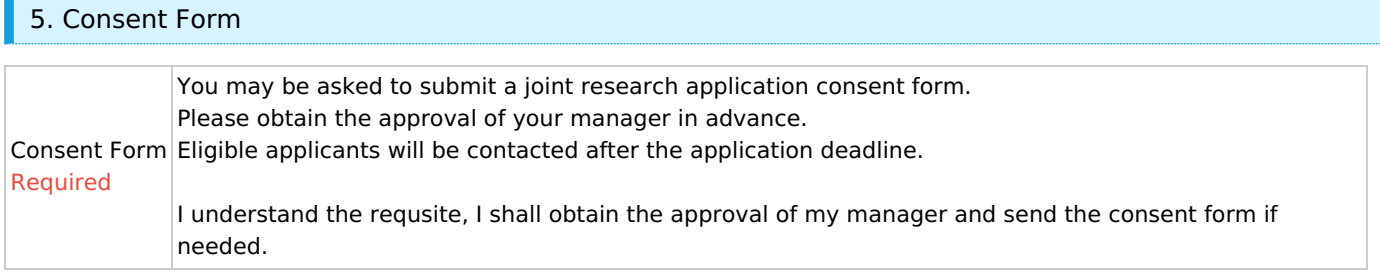